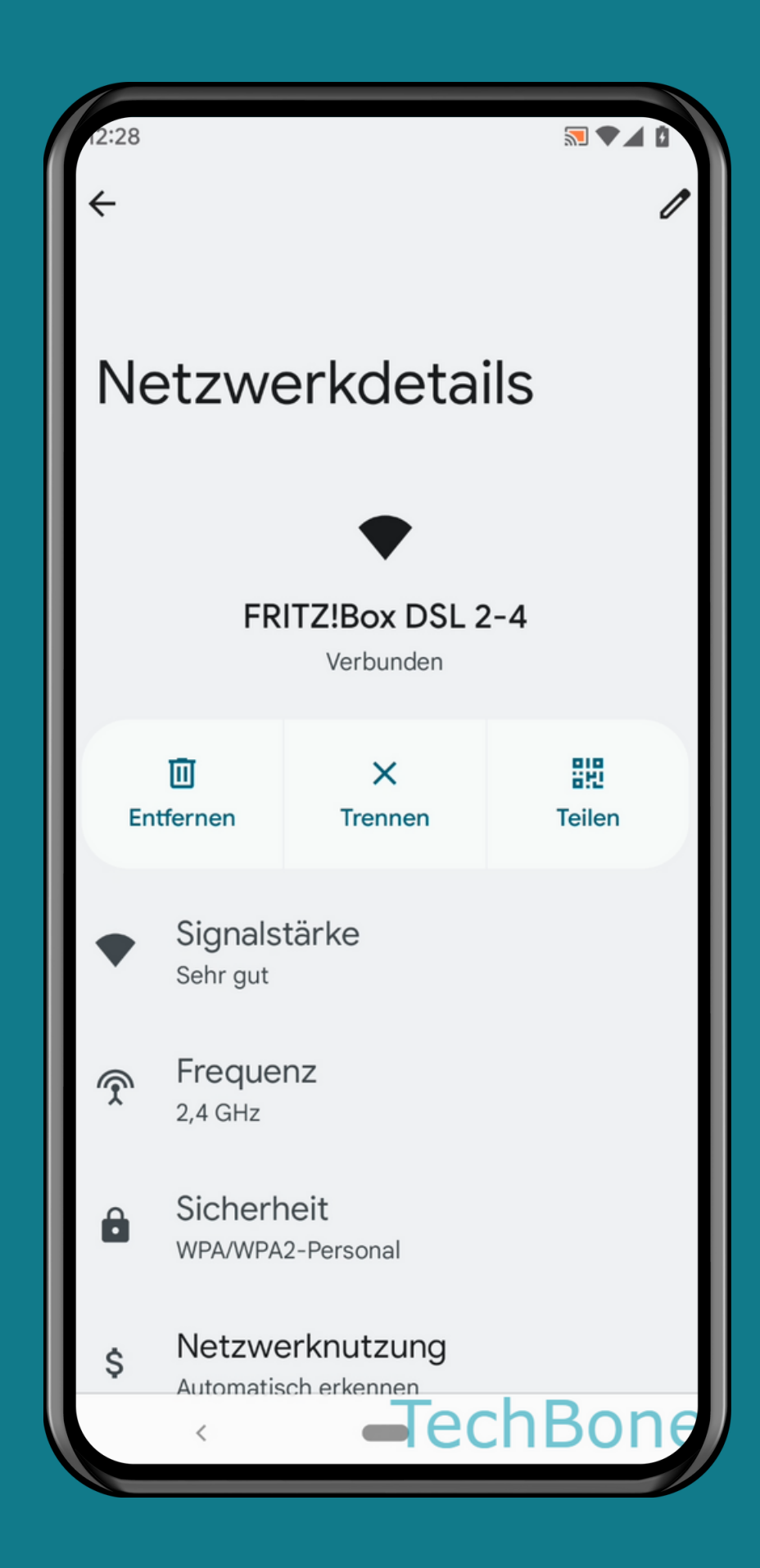

#### ANDROID 12 Schritt-für-Schritt Anleitung

### PASSWORT DER WLAN-VERBINDUNG ANZEIGEN

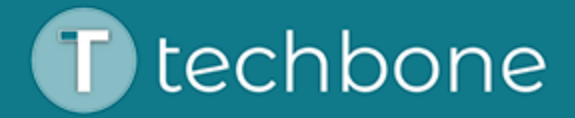

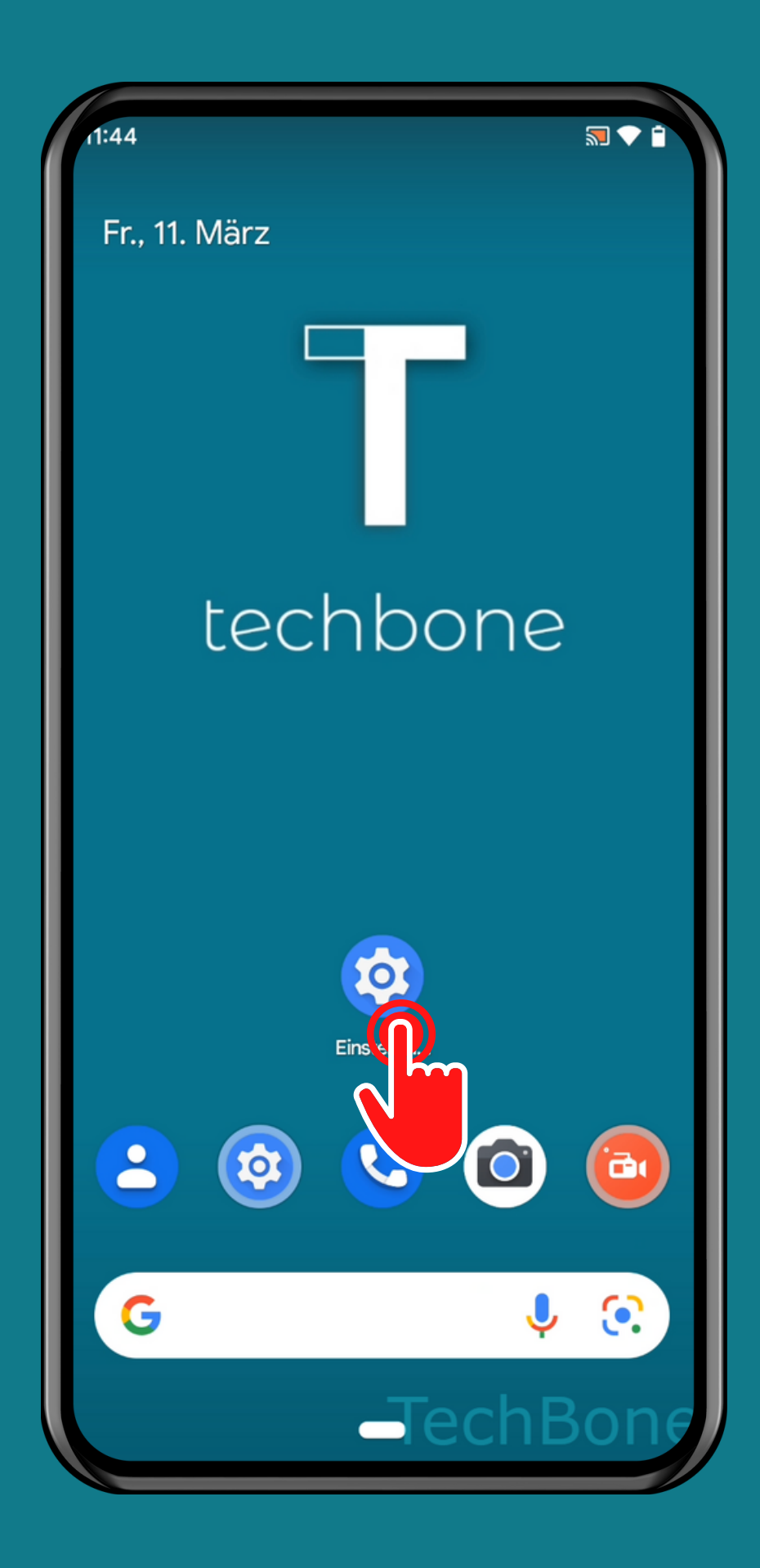

## Öffne die Einstellungen

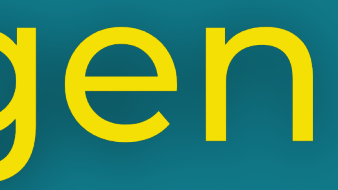

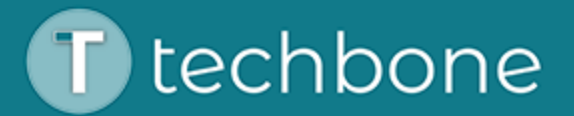

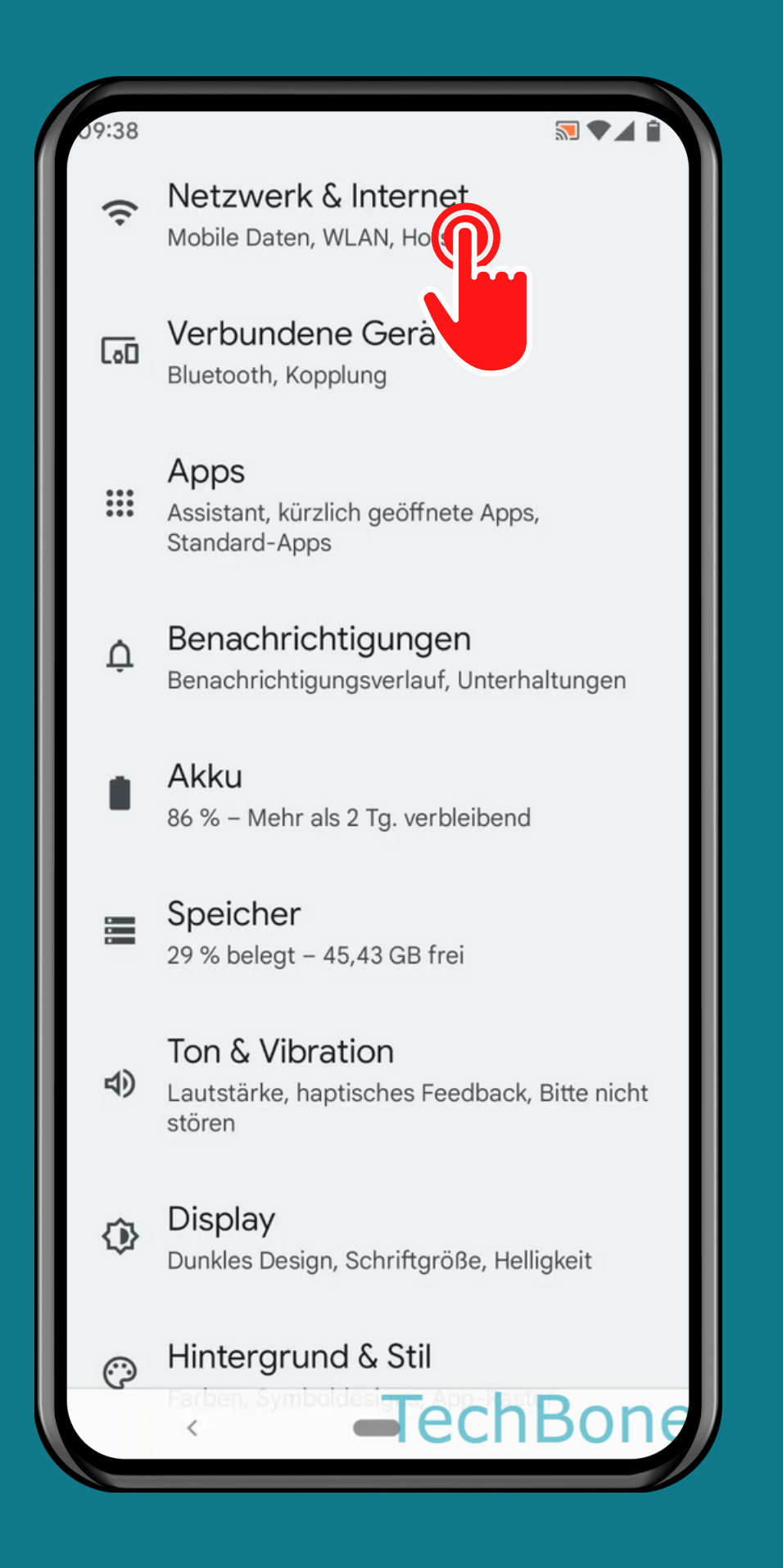

### Tippe auf Netzwerk & Internet

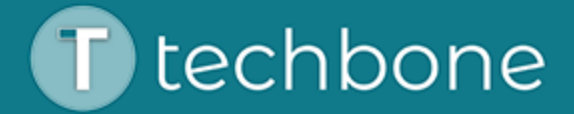

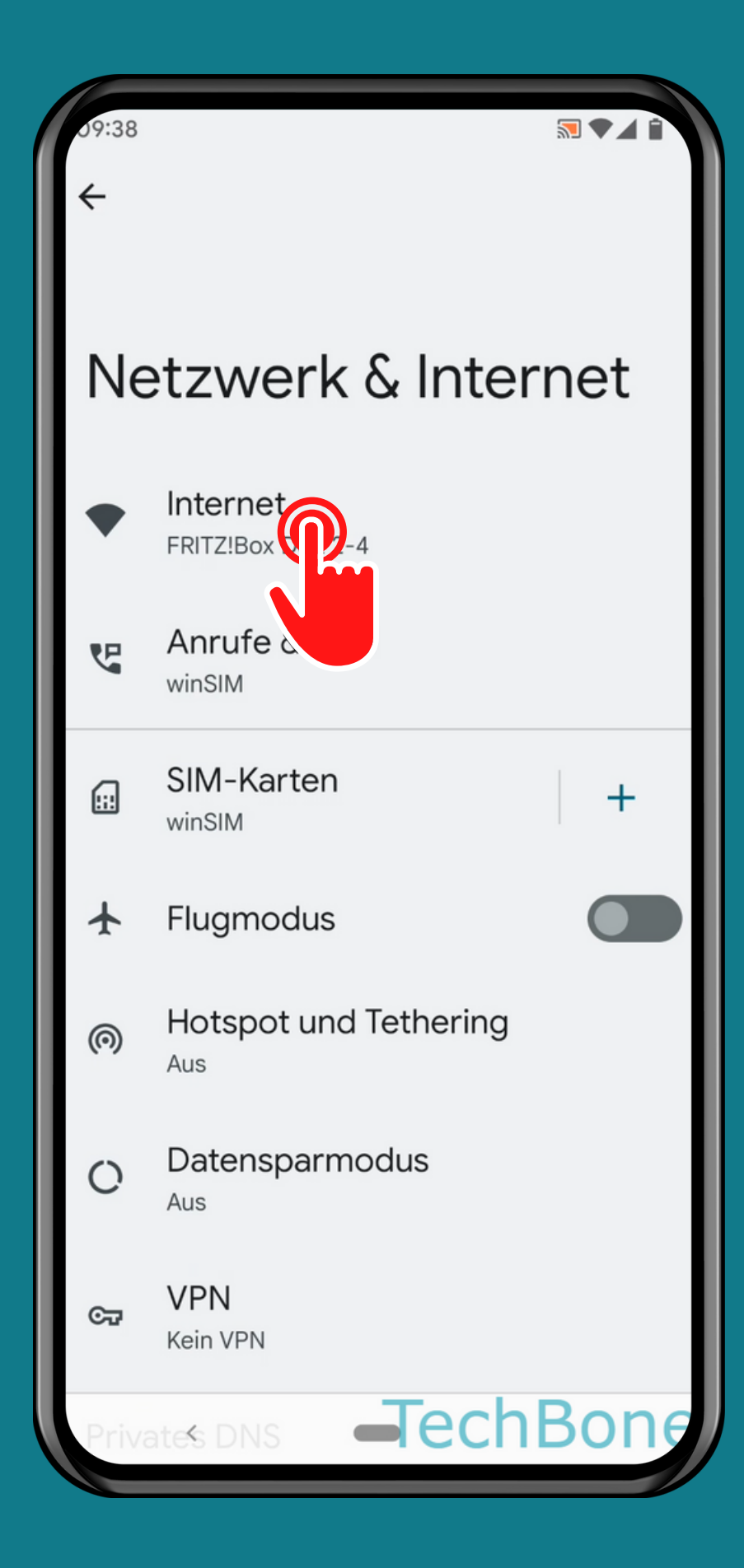

# Tippe auf<br>Internet

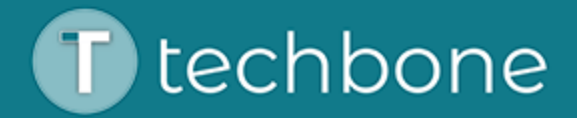

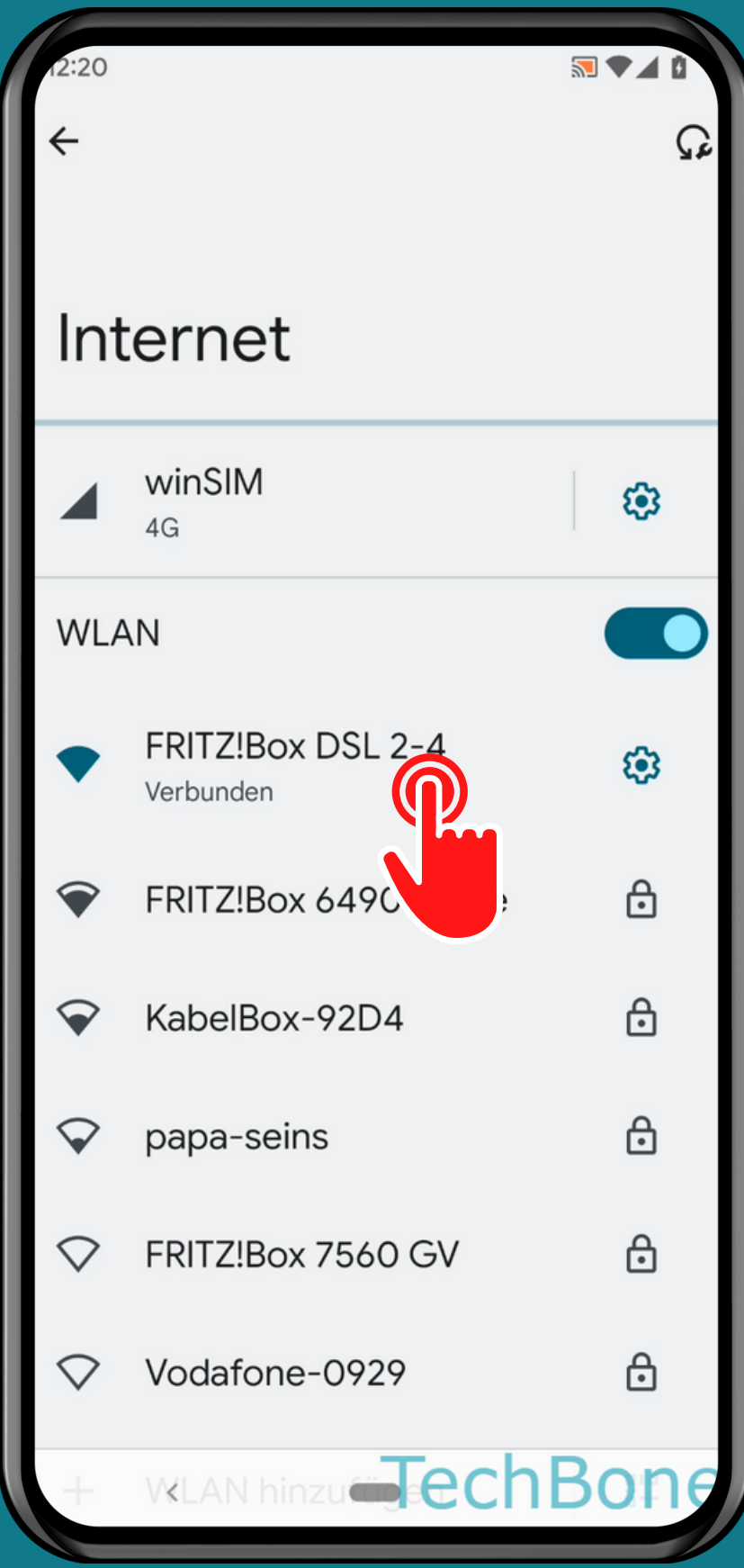

### Wähle ein verbundenes WLAN-Netzwerk

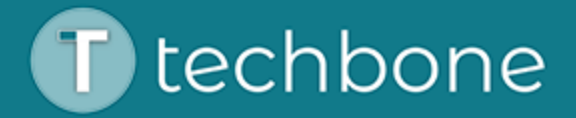

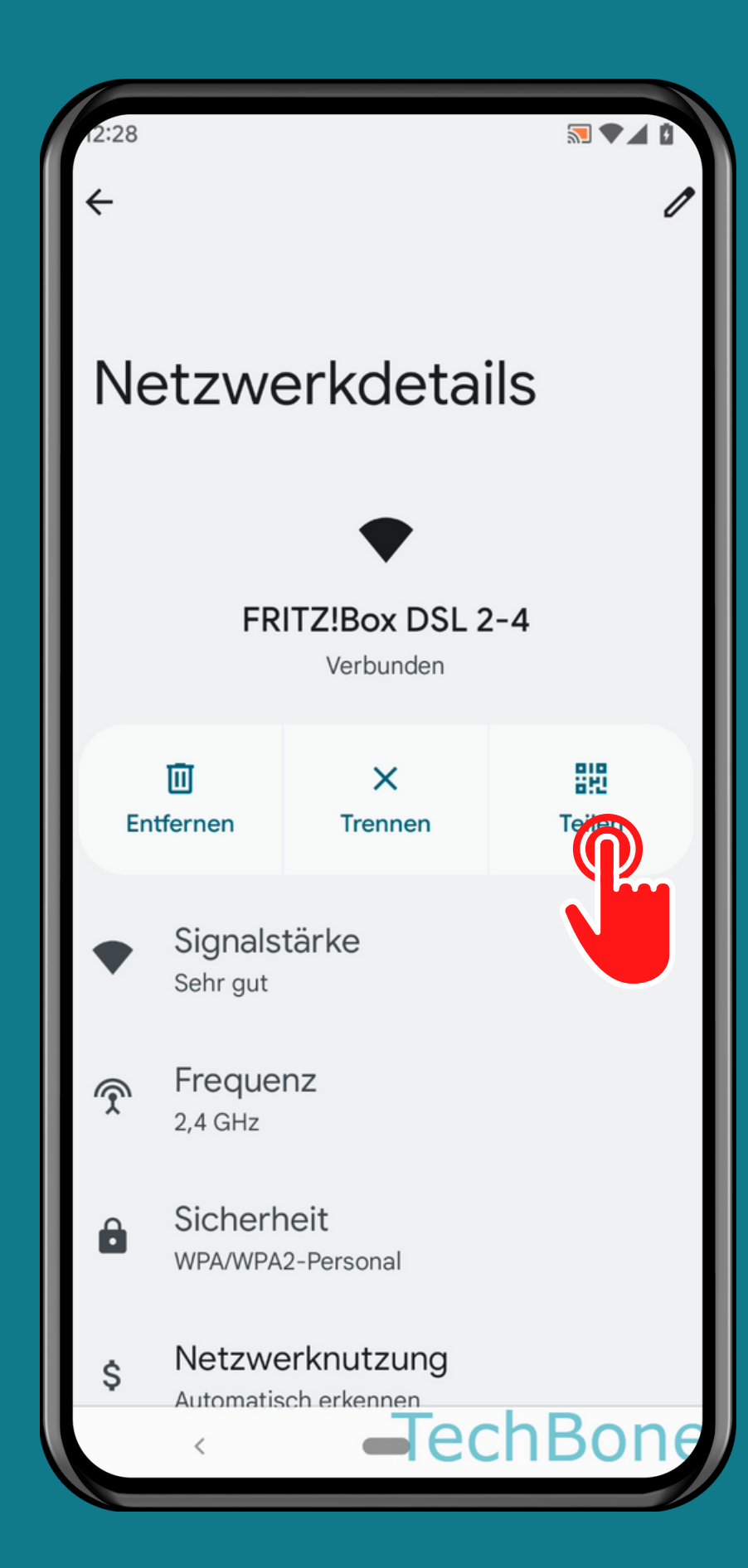

### Tippe auf Teilen

### Hinweis: das Passwort befindet sich unter dem QR-Code

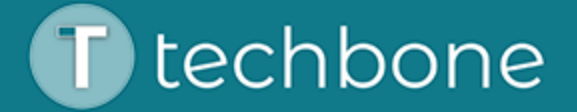

## Fertig!

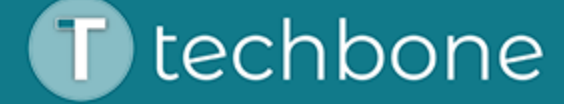